### **COMMUNITY Account - Transcript Requests Sent to Self**

### **Instructions for requesting Official Transcripts from Bethel University, Saint Paul, Minnesota.**

Both electronic and paper versions of official transcripts are available for ordering online. Electronic transcripts starts at \$6 and are processed within 2-3 business days. Paper transcript costs vary and are processed within 5 business days (plus mail time). Printed unofficial copies are available from our office at no charge. However, a signature is still required to release your information.

#### **To order a transcript:**

If you have a Bethel Community Account (current students and alumni), your identity has already been verified. In this case, you can **[click here to order with your Bethel Community Account](http://bethelnet.bethel.edu/ureg/cas/transcripts)**. If you no longer have access to your Bethel Community Account, you can sign up for an account with Transcripts On Demand at:<https://iwantmytranscript.com/bethel> to order your official transcript.

If your question is about the ordering service, login difficulties, submitting the consent form or email message notifications**, contact SCRIP-SAFE® International toll free at [1-847-716-3805,](tel:1-877-334-4062) Monday – Thursday, 8:00am – 7:00 pm & Friday 8:00 -6:00pm (Eastern Time)**. You may also email inquiries to: [todsupport@scrip-safe.com.](mailto:todsupport@scrip-safe.com) .

For specific questions about the content of your transcript (courses, grades, degree, etc.), please contact the Office of the Registrar.

#### **Official transcripts will only be sent if all outstanding financial obligations have been met.**

1) When a person clicks on either the above link "Click here to order with your Bethel Community Account" or by going to [http://bethelnet.bethel.edu/ureg/cas/transcripts,](http://bethelnet.bethel.edu/ureg/cas/transcripts) then this is the screen that will come up:

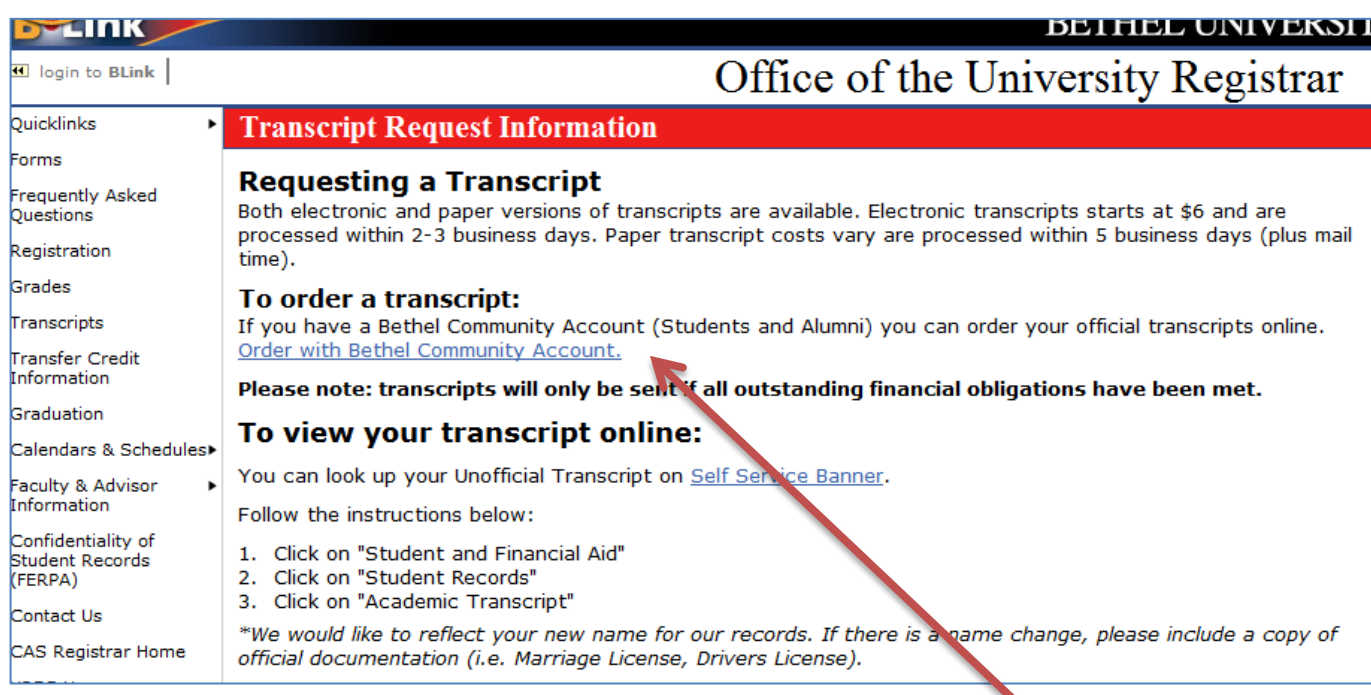

- 2) Next, click on the **Order with Bethel Community Account** on the above screen.
- 3) This will open up the Bethel University login screen below where the person will login with their **Bethel Username and Password**.

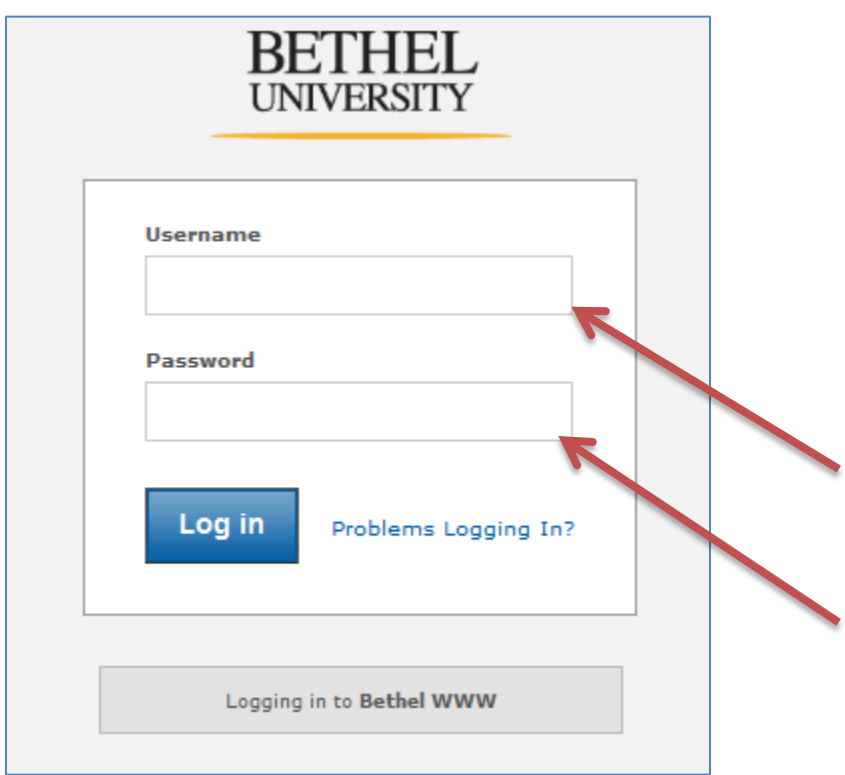

4) After logging in, the following **Recipient Info** screen will appear.

(However, if it has been a while since you logged in to this site, you may see the **Update Your Account** screen first asking you to update your account information.)

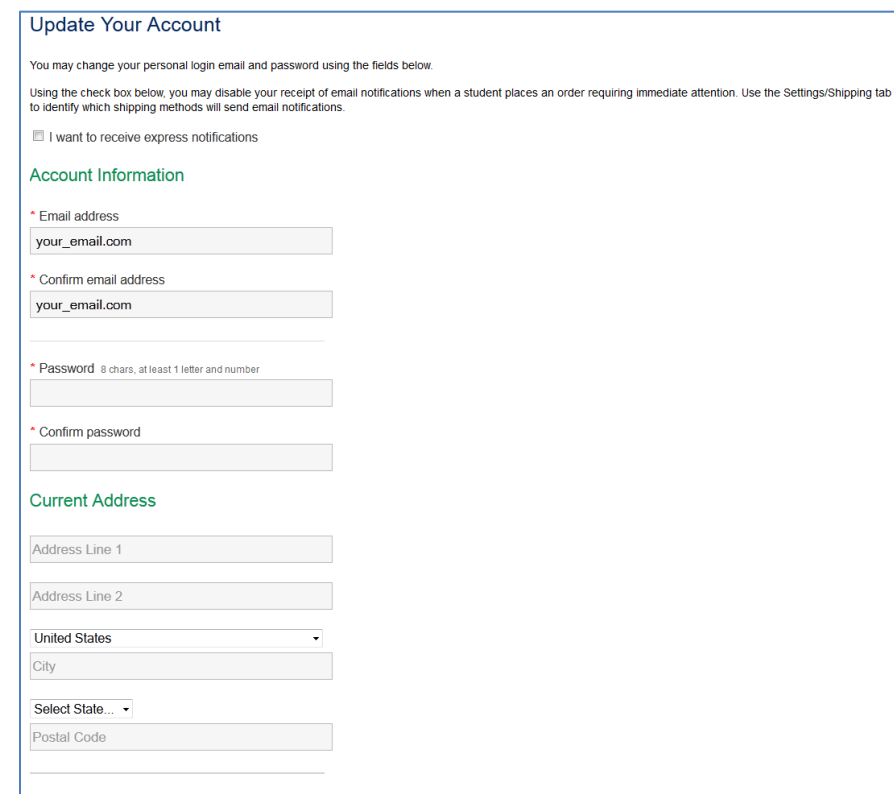

5) Verify your account information on the **Verify Your Profile** screen.

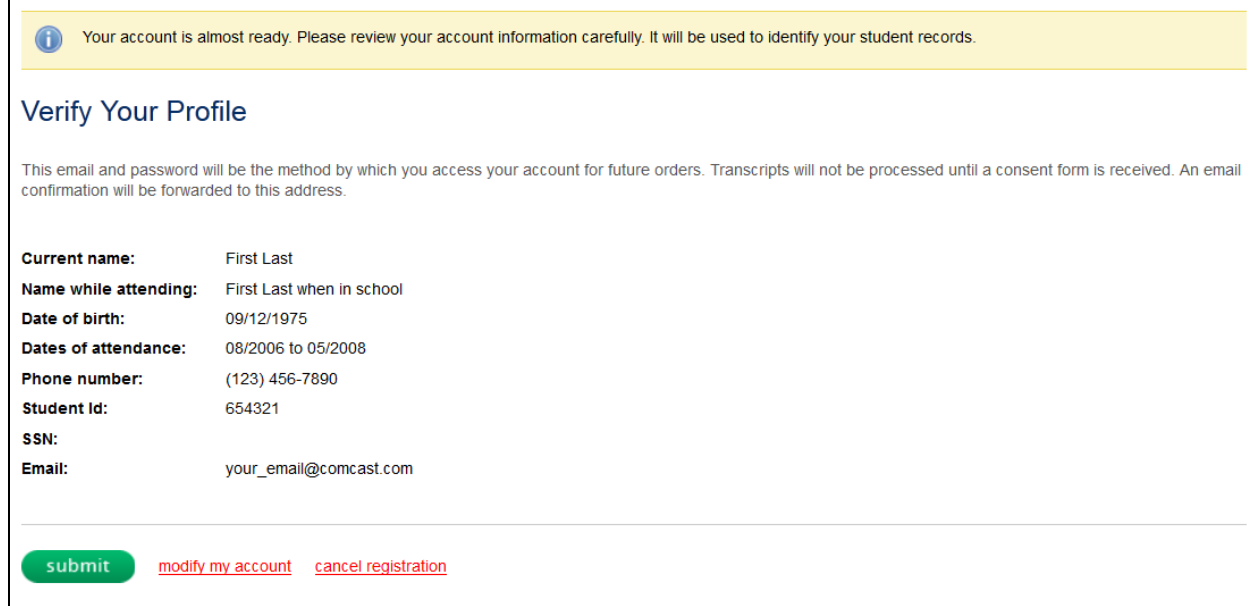

6) After verifying or updating the account information, the **Recipient Info** screen will appear.

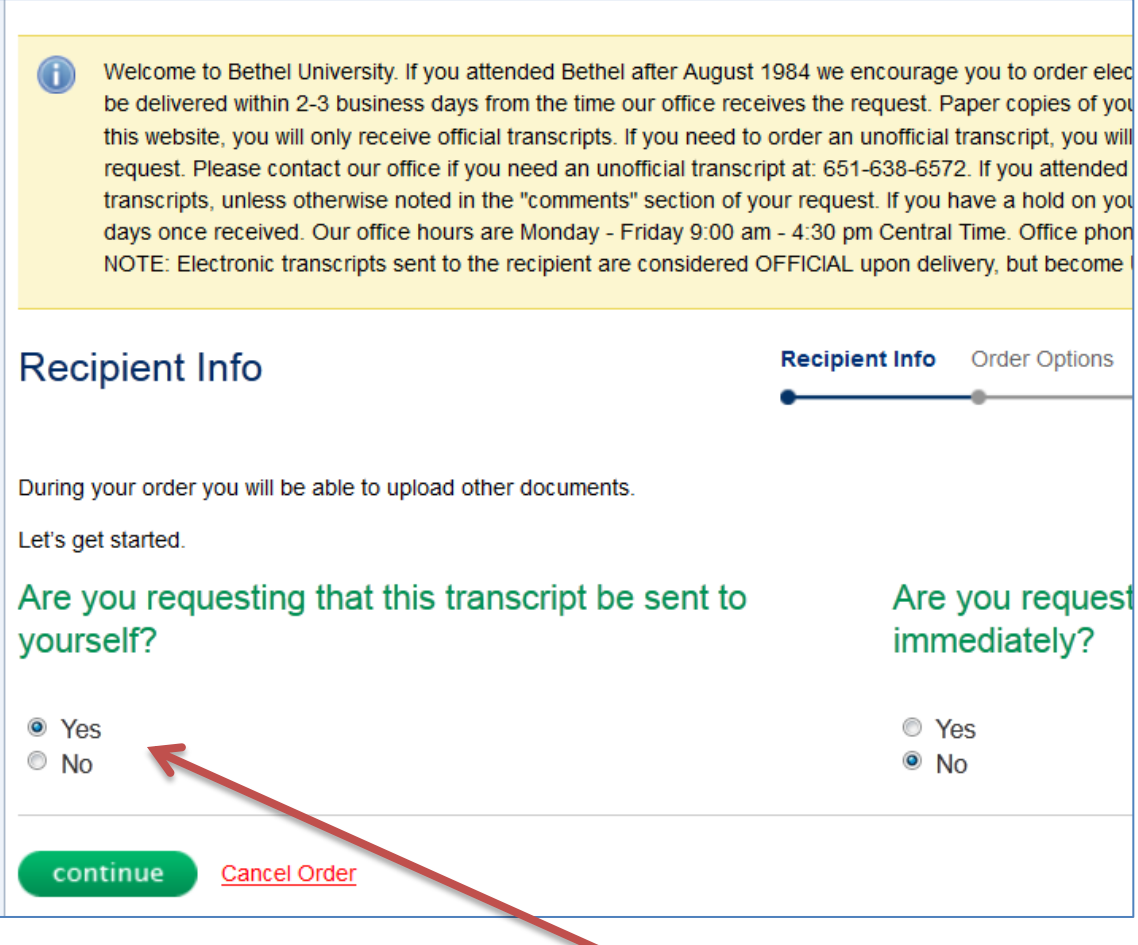

- 7) Since this transcript is being sent to you, check the first **Yes** box on the above screen. If you select **Yes for the second question**, the screen below will appear.
- 8) Then on this screen, if a **Routine Order** is acceptable, select that option.
- 9) If a **Rush Transcript** in needed, choose **YES** process immediately

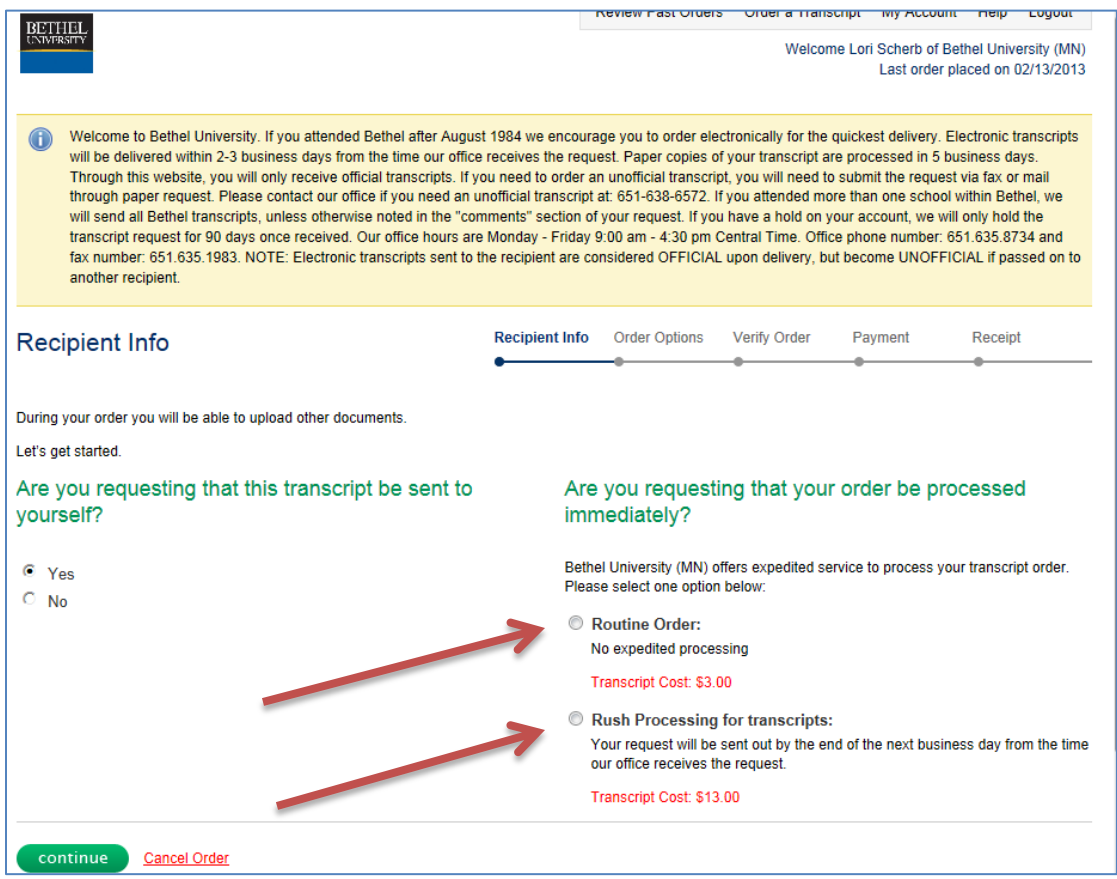

10) Once the payment method is determined, the following screen will appear.

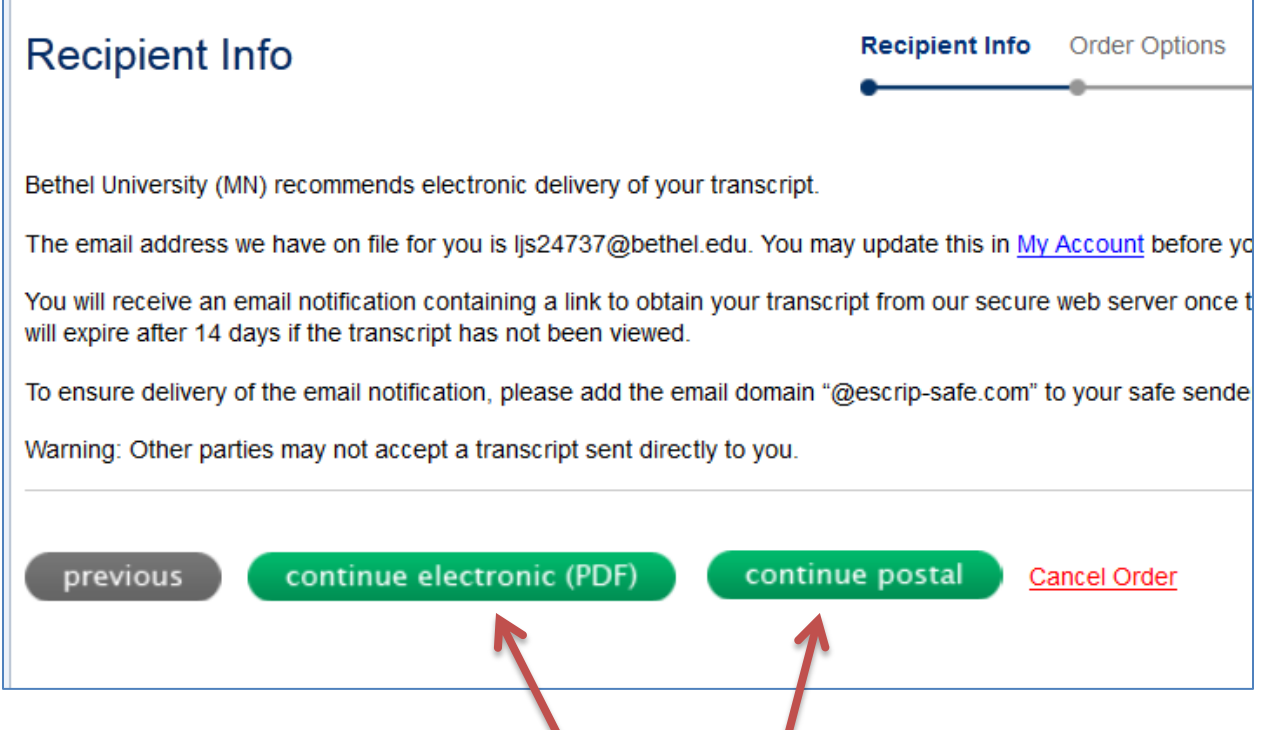

11) Select how you want the transcript sent – **electronically** or a **paper copy for mailing**.

12) If **electronic, the below screen will appear**.

 $\blacksquare$ 

13) If **continue postal** is chosen, scroll down to the **Postal Instructions** section.

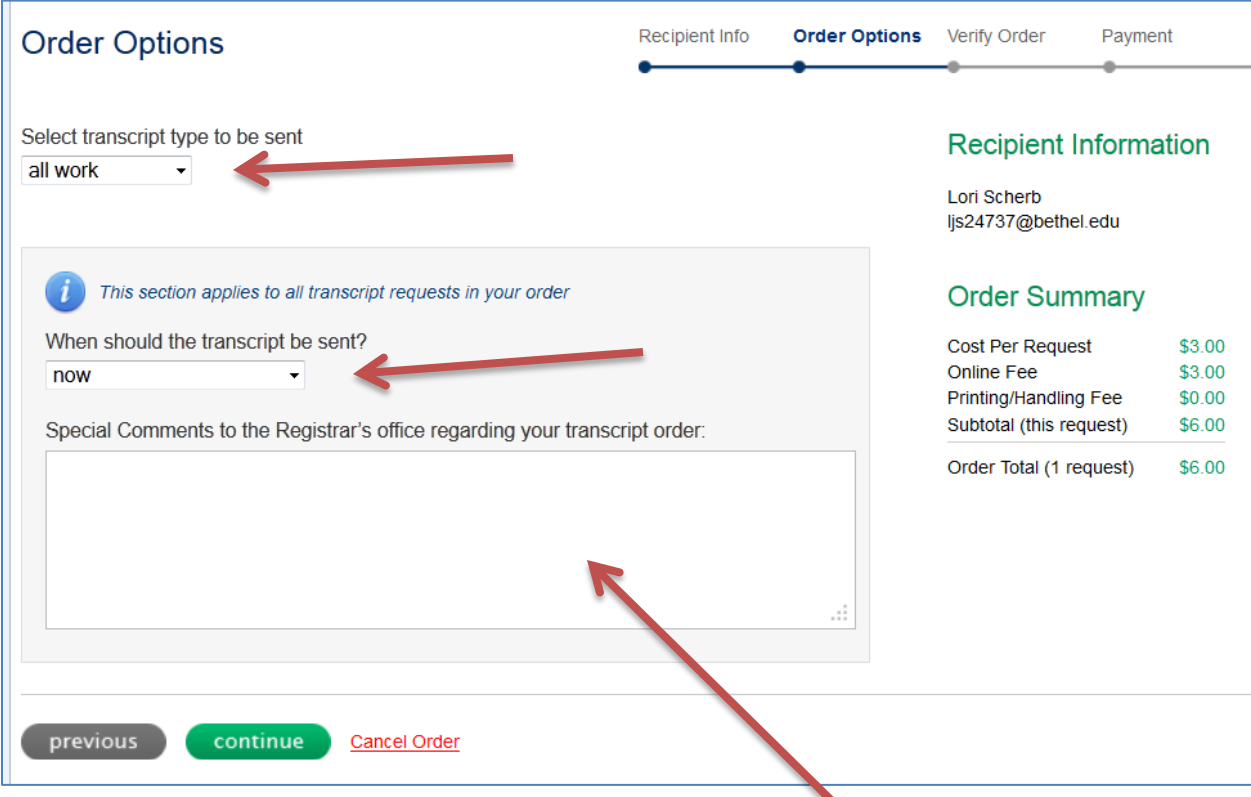

- 14) Answer the above **2 questions** using the drop-down boxes.
- 15) Type in any comments or instructions that we need to know in the **Special Comments** box above.

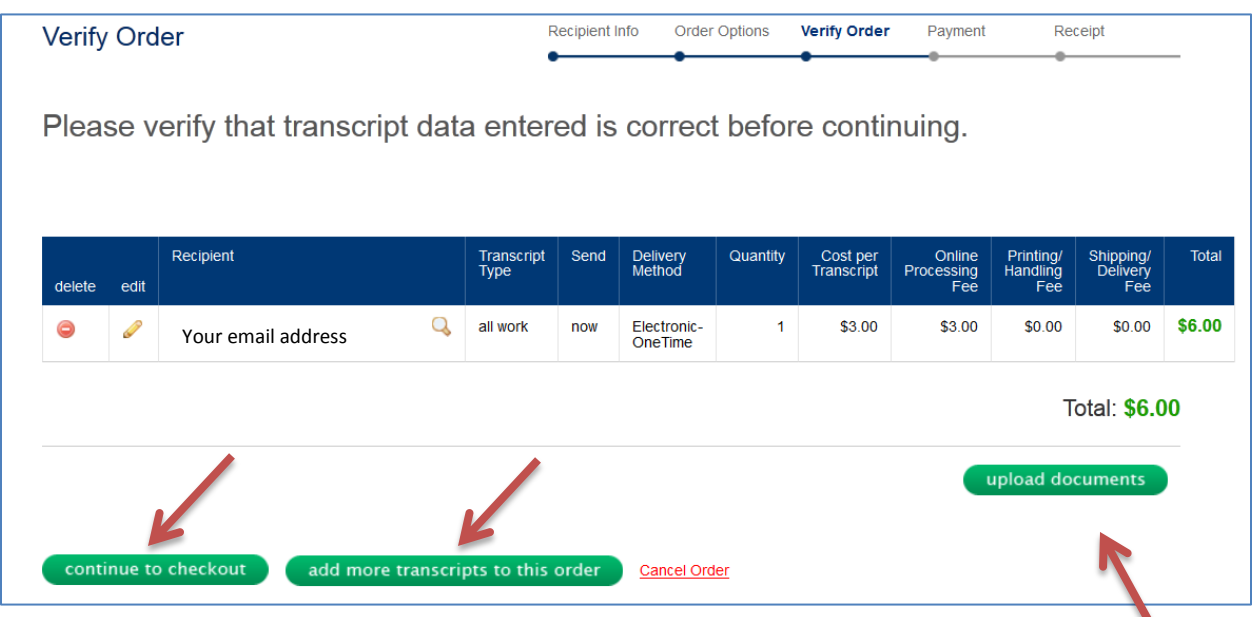

- 16) If the sending information is correct, and your order is complete, click **continue to checkout**.
- 17) If you have more transcripts to order, click the **add more transcripts to the order** box. This will take you back to the order screen.
- 18) If additional documents are to be sent along with your transcripts, click the **upload documents** box here and the screen below will appear. Follow the instructions for that process.

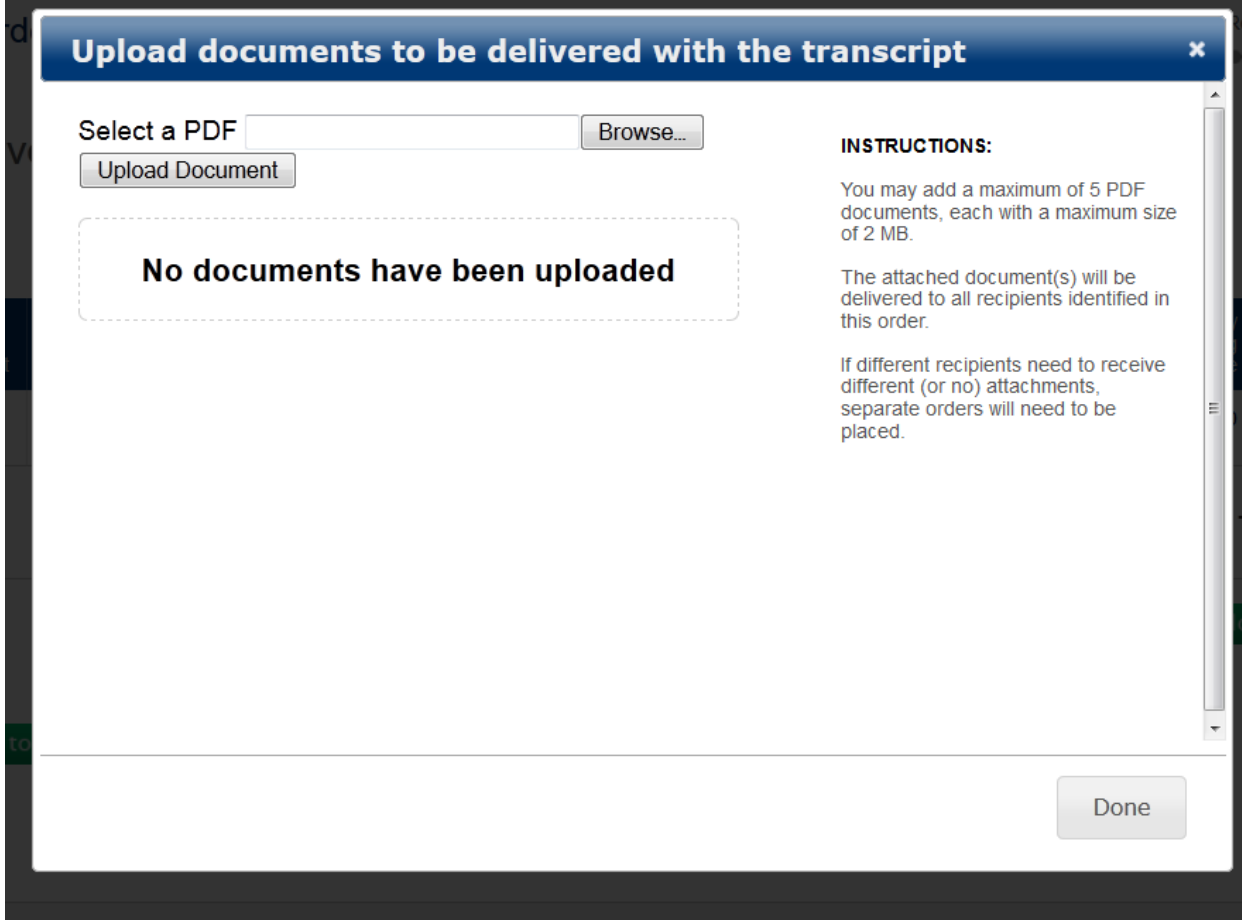

19) When your order is complete, the payment screen below will appear.

20) Complete the **billing information** and submit your order.

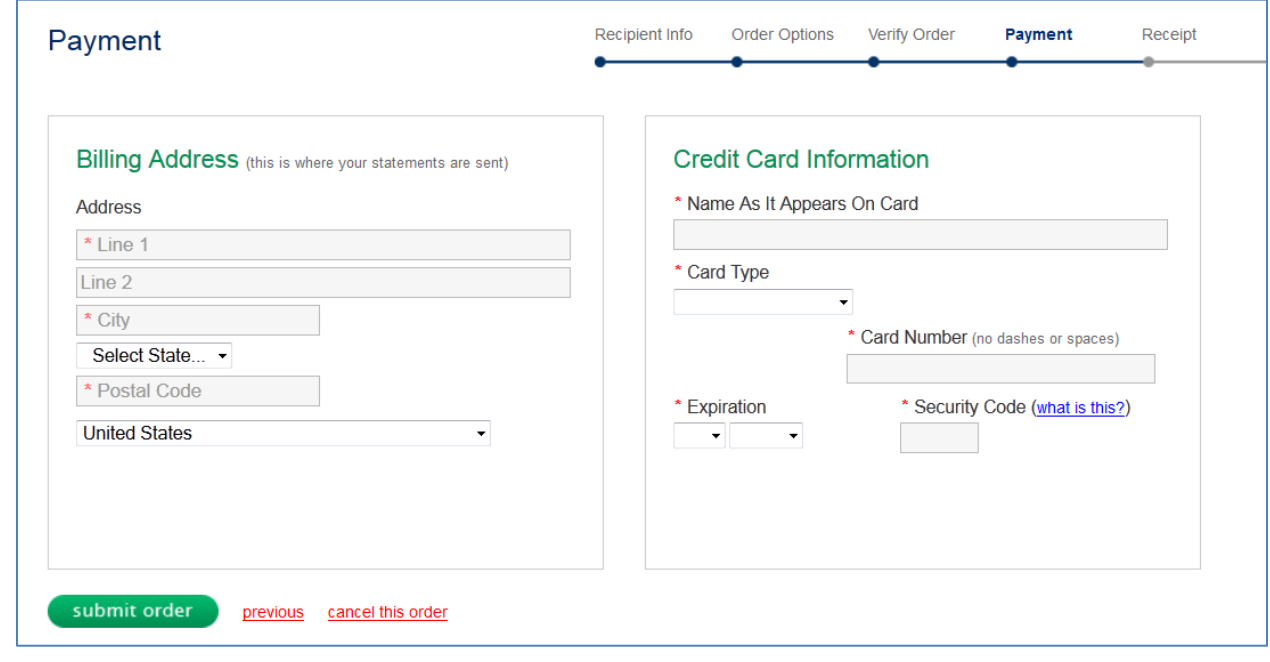

## **End of Process for Electronic Transcript Order**

## **Postal Instructions**

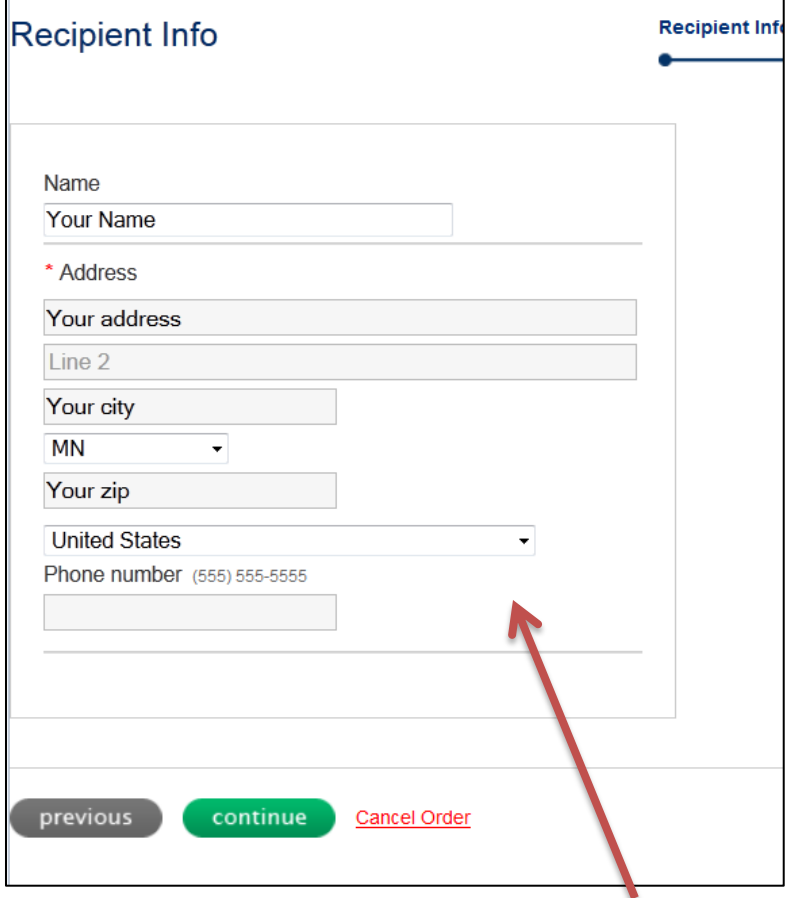

14) Your name and mailing information should auto populate in the screen above.

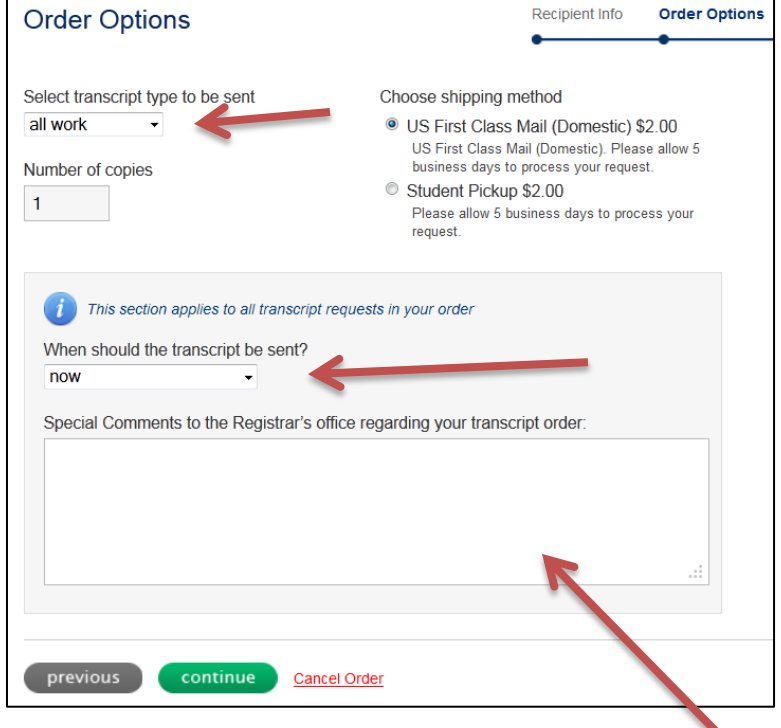

15) Answer the above **2 questions** using the drop-down boxes.

16) Type in any comments or instructions that we need to know in the **Special Comments** box above.

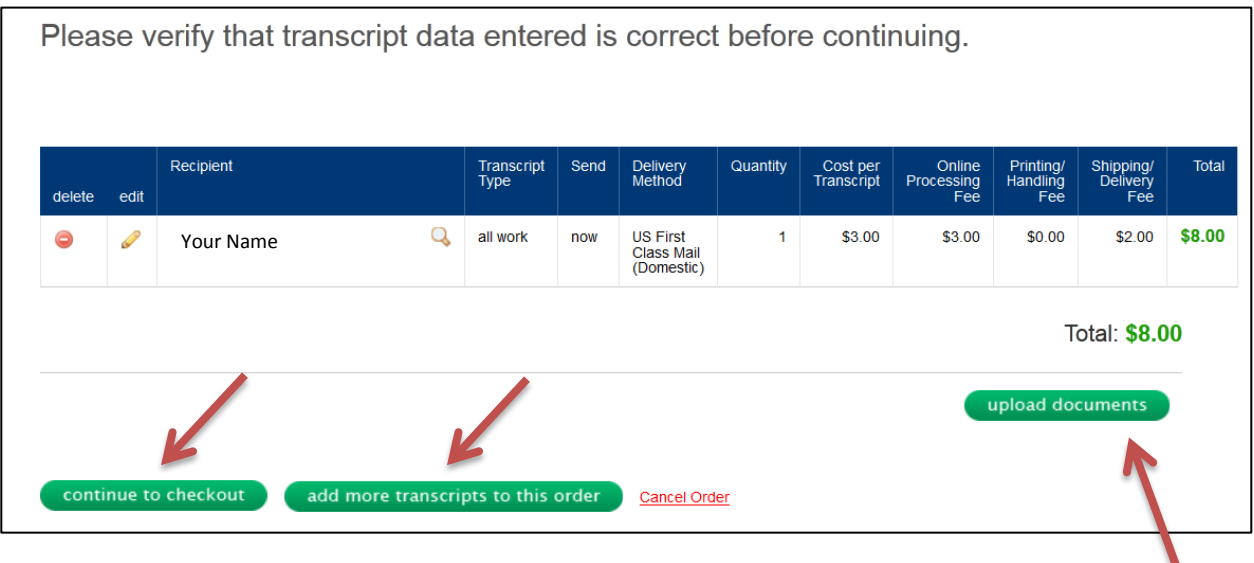

- 17) If the sending information is correct, and your order is complete, click **continue to checkout**.
- 18) If you have more transcripts to order, click the **add more transcripts to the order** box. This will take you back to the order screen.
- 19) If additional documents are to be sent along with your transcripts, click the **upload documents** box on the above screen, and the screen below will appear. Follow the instructions for that process.

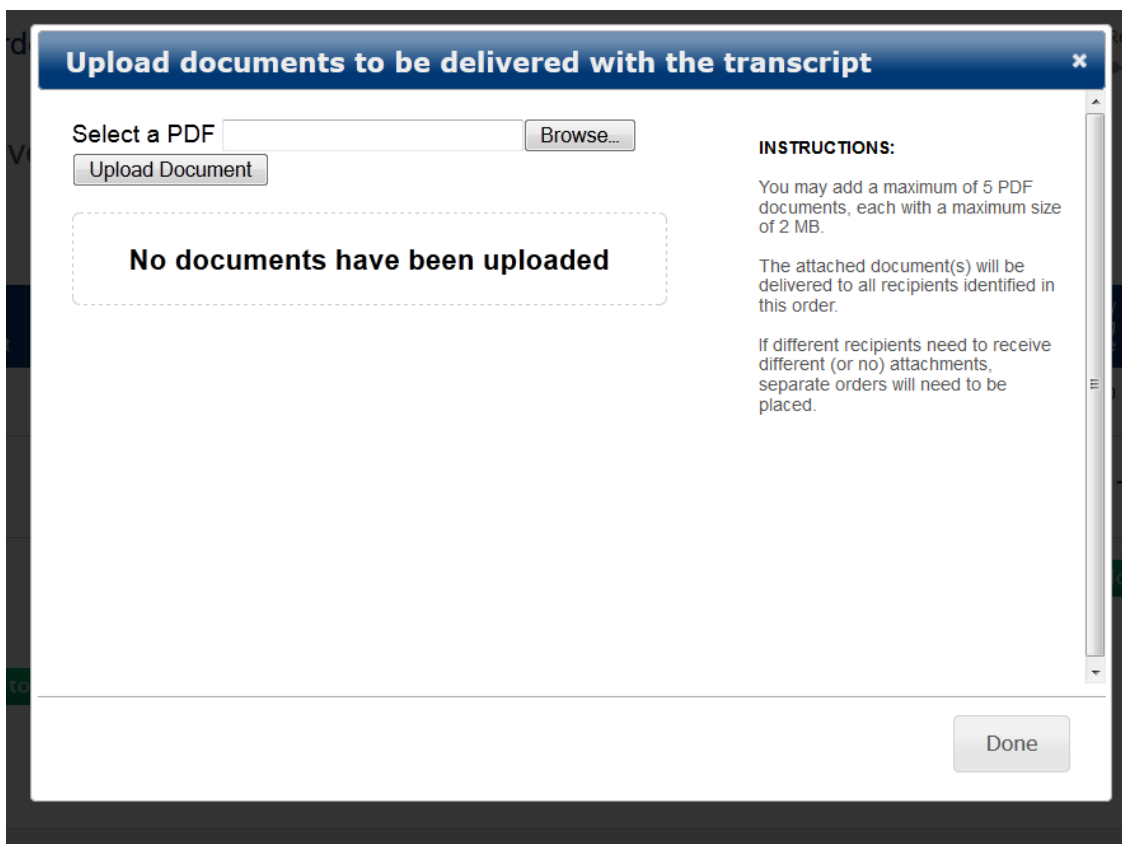

20) When your order is complete, the payment screen below will appear.

21) Complete the **billing information** and submit your order.

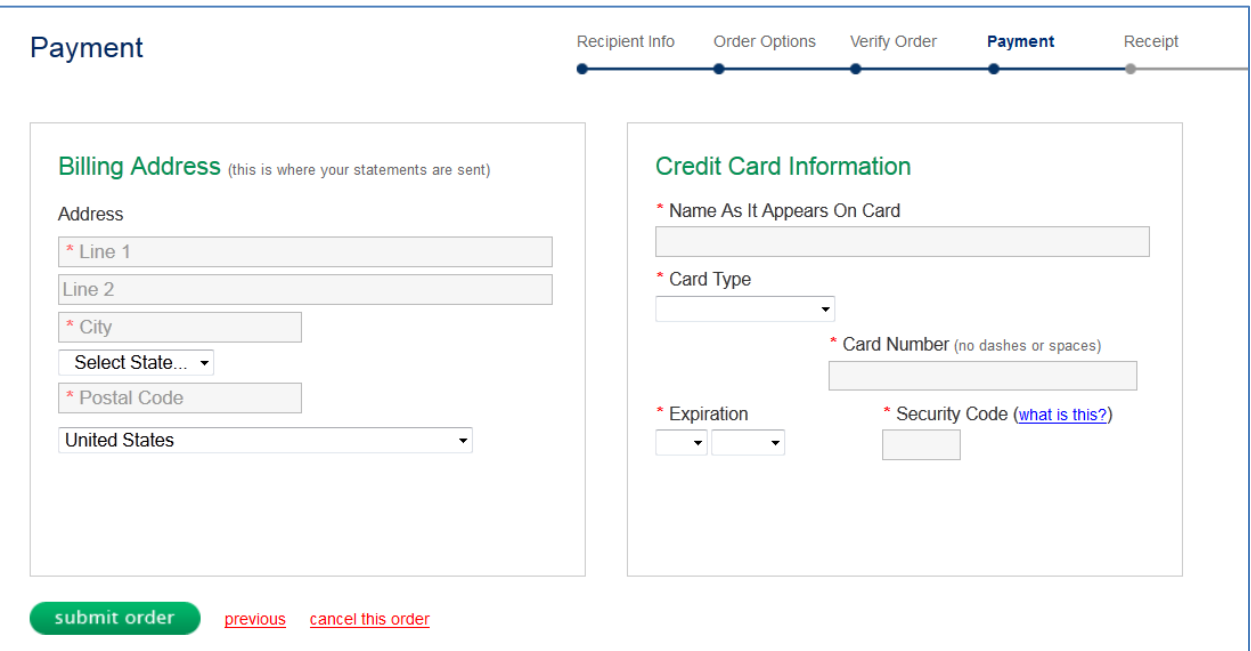

# **End of Process for Paper Transcript Order**